# **Handleiding Bulkupload GRIEL versie 3.0**

Woutéra van Andel, Jeffrey Tournier, Ben Buitendijk

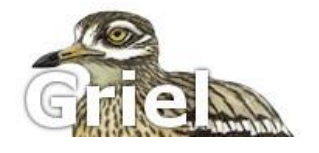

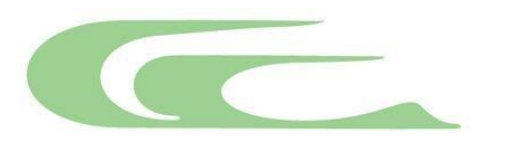

Vogeltrekstation - Centrum voor vogeltrek en demografie

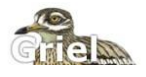

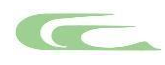

#### **COLOFON**

© Vogeltrekstation 2012, 2021

**Tekst:** Woutéra van Andel en Jeffrey Tournier Gecorrigeerd voor de nieuwe XSD: Ben Buitendijk

Wijze van citeren: van Andel W., Tournier J. & Buitendijk, B. 2021. Handleiding Bulkupload – versie 3.0. Vogeltrekstation, Wageningen.

Niets uit dit rapport mag worden vermenigvuldigd en/of openbaar gemaakt door middel van druk, fotokopie, microfilm of op welke wijze dan ook, zonder voorafgaande schriftelijke toestemming van Vogeltrekstation.

#### **Vogeltrekstation**

Postbus 50 6700 AB Wageningen Tel. 0317 - 473 465 Fax. 0317 - 473 675 Email: info@vogeltrekstation.nl Website: www.vogeltrekstation.nl

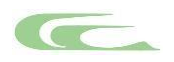

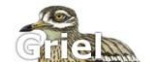

# <span id="page-2-0"></span>**Inhoudsopgave**

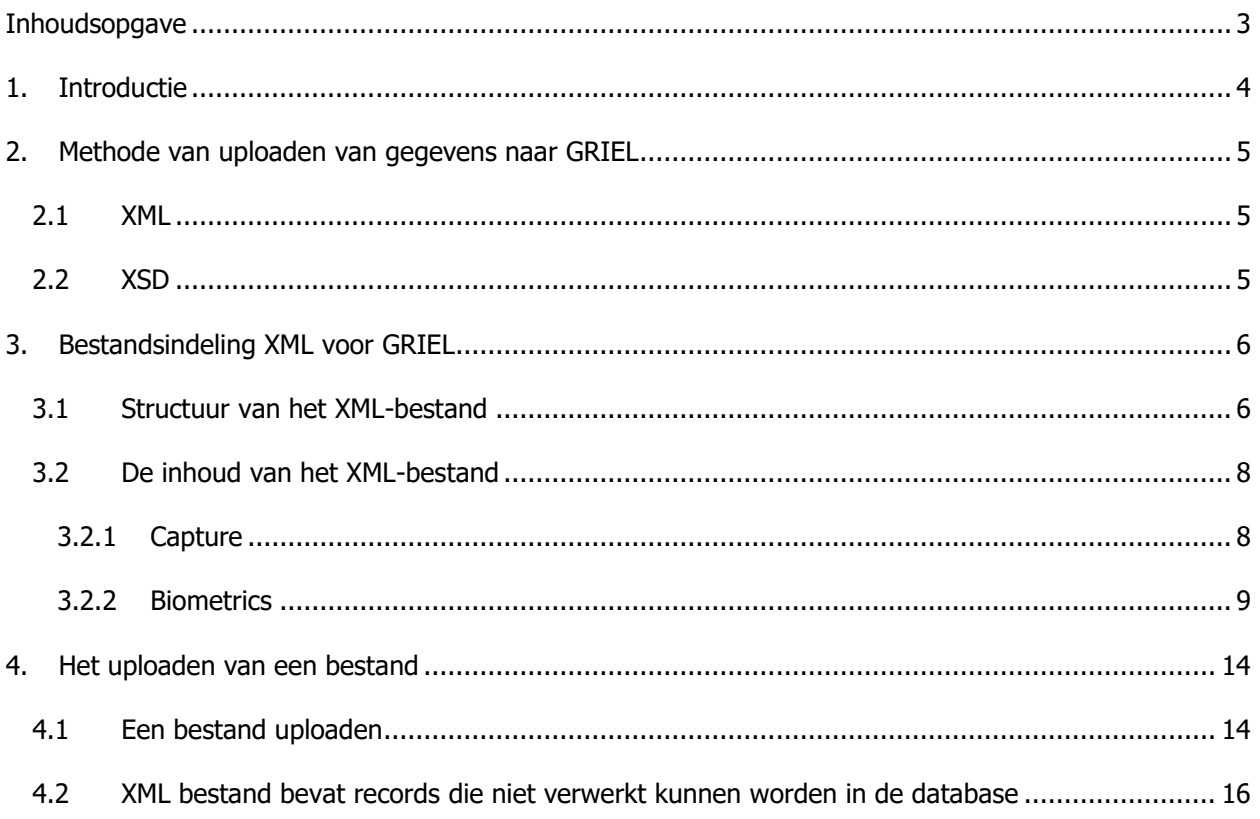

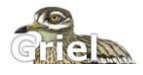

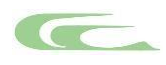

# <span id="page-3-0"></span>**1. Introductie**

GRIEL is de online-applicatie waarmee Vogeltrekstation alle dataverkeer tussen ringers, melders en Vogeltrekstation regelt. GRIEL staat voor **G**eautomatiseerd **R**ing **I**nvoer en **E**xport **L**oket, een acronym dat is bedacht door Boena van Noorden. GRIEL maakt gebruik van het internet om te communiceren met de database van het Vogeltrekstation. Wanneer u GRIEL gebruikt staat u in directe verbinding met deze database.

De bulkupload-functie is niet standaard voor alle gebruikers in GRIEL. Indien u er gebruik van wilt maken in GRIEL, dient het Vogeltrekstation u hiervoor rechten te geven.

In deze handleiding vindt u informatie over het gebruik van de bulk-upload functie in GRIEL.

Deze bulk-upload functie wordt gebruikt om gegevens uit een 'eigen database' of datafile te importeren in GRIEL, zonder daarbij deze gegevens in te voeren via de invoerschermen van GRIEL.

Raadpleeg de Handleiding GRIEL (Maas M. & van der Jeugd H.P. 2015. Handleiding GRIEL 2.0. Vogeltrekstation, Wageningen) voor alle overige functies in GRIEL.

Tenslotte: mist u iets in deze handleiding, heeft u een probleem met de bulkupload functie in GRIEL waar u zelf niet uitkomt, neemt u dan contact op met de medewerkers van Vogeltrekstation:

### Vogeltrekstation

Centrum voor vogeltrek en –demografie Dutch Centre for Avian Migration & Demography Postbus 50, 6700 AB Wageningen, Nederland Tel. (0317) 473 465 Fax. (0317) 473 675 Email: info@vogeltrekstation.nl Website: [www.vogeltrekstation.nl](http://www.vogeltrekstation.nl/)

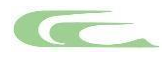

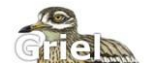

# <span id="page-4-0"></span>**2. Methode van uploaden van gegevens naar GRIEL**

Met de introductie van GRIEL heeft Vogeltrekstation ervoor gekozen om alle invoer van gegevens via het internet plaats te laten vinden. Voor de gebruikers van GRIEL die een eigen systeem ontwikkeld hebben, biedt Vogeltrekstation de mogelijkheid aan om de gegevens die hiermee verzameld zijn via een uploadfunctie in GRIEL aan de database toe te voegen. Middels deze zogenaamde bulkupload-functie is het mogelijk om gegevens via een bestand toe te voegen aan GRIEL, deze gegevens worden dan automatisch verwerkt in onze database en hoeven niet via het invoerscherm van GRIEL toegevoegd te worden. Hierdoor hoeft men deze gegevens niet twee maal in te voeren in verschillende systemen.

De gegevens zullen met behulp van deze upload-functie, record voor record worden verwerkt. Gevolg hiervan is dat u alleen de afgekeurde records terug krijgt met een omschrijving wat er onjuist is aan het record. De correcte records worden wel in de database verwerkt. Deze upload-functie is puur bedoeld voor het invoeren van nieuwe gegevens in GRIEL. Het wijzigen, beheren en alle berichten van deze gegevens zal plaatsvinden in GRIEL! Ook is het niet mogelijk om reeds ingevoerde gegevens te wijzigen door deze gegevens nogmaals aan te bieden via de bulkupload-functie.

Omdat verschillende gebruikers vaak hun eigen systemen hebben, heeft het Vogeltrekstation er voor gekozen om geen systeem beschikbaar te stellen, maar enkel een gestandaardiseerde manier van de verwerking van het bestand te regelen.

#### <span id="page-4-1"></span>**2.1 XML**

De standaard voor het uitwisselen van gegevens over het internet is tegenwoordig XML (Extensible Markup Language). Dit bestandsformaat is volledig virus vrij omdat het niets anders is als tekst. Echter door de manier waarop de tekst is ingedeeld is het voor zowel de mens als voor de computer eenvoudig leesbaar.

Meer informatie over XML kunt u vinden op de volgende websites:

[http://nl.wikipedia.org/wiki/Extensible\\_Markup\\_Language](http://nl.wikipedia.org/wiki/Extensible_Markup_Language) of <http://www.w3schools.com/xml/default.asp>

Wanneer u gebruik maakt van de bulkupload functie in GRIEL, raden we u aan om een programma te installeren, waarmee u XML-bestanden kunt bekijken en eventueel kunt wijzigen. Er zijn veel gratis programma's beschikbaar (Bijvoorbeeld: XML-Marker).

#### <span id="page-4-2"></span>**2.2 XSD**

XSD staat voor Xml Schema Definition, ofwel een hulpmiddel voor het beschrijven dan de datastructuur van een XML-bestand. In dit bestand staat, eveneens op een eenvoudig leesbare manier, beschreven hoe de indeling van het XML bestand moet zijn en welke waarden toegestaan zijn. Ofwel de inhoud van een XML-bestand kan direct gecontroleerd worden door gebruik te maken van de door het Vogeltrekstation aangeleverde XSD.

Meer informatie over XSD kunt u vinden op de volgende websites:

[http://nl.wikipedia.org/wiki/XML\\_Schema\\_Definitietaal](http://nl.wikipedia.org/wiki/XML_Schema_Definitietaal) of <http://www.w3schools.com/schema/default.asp> De XSD die gebruikt wordt bij de bulku[p](http://xsd.griel.nl/BulkImport.xsd)load-functie is te vinden op <http://xsd.griel.nl/BulkImport.xsd>

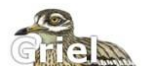

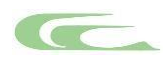

# <span id="page-5-0"></span>**3. Bestandsindeling XML voor GRIEL**

#### <span id="page-5-1"></span>**3.1 Structuur van het XML-bestand**

Om een idee te krijgen van de structuur en inhoud van een XML-bestand, wordt hieronder een voorbeeld getoond van de structuur van een XML-bestand, waarin 1 vangst met een aantal biometrische gegevens staan. Middels een zogenaamde tag, kunt u aangeven wat voor informatie het betreffende onderdeel bevat.

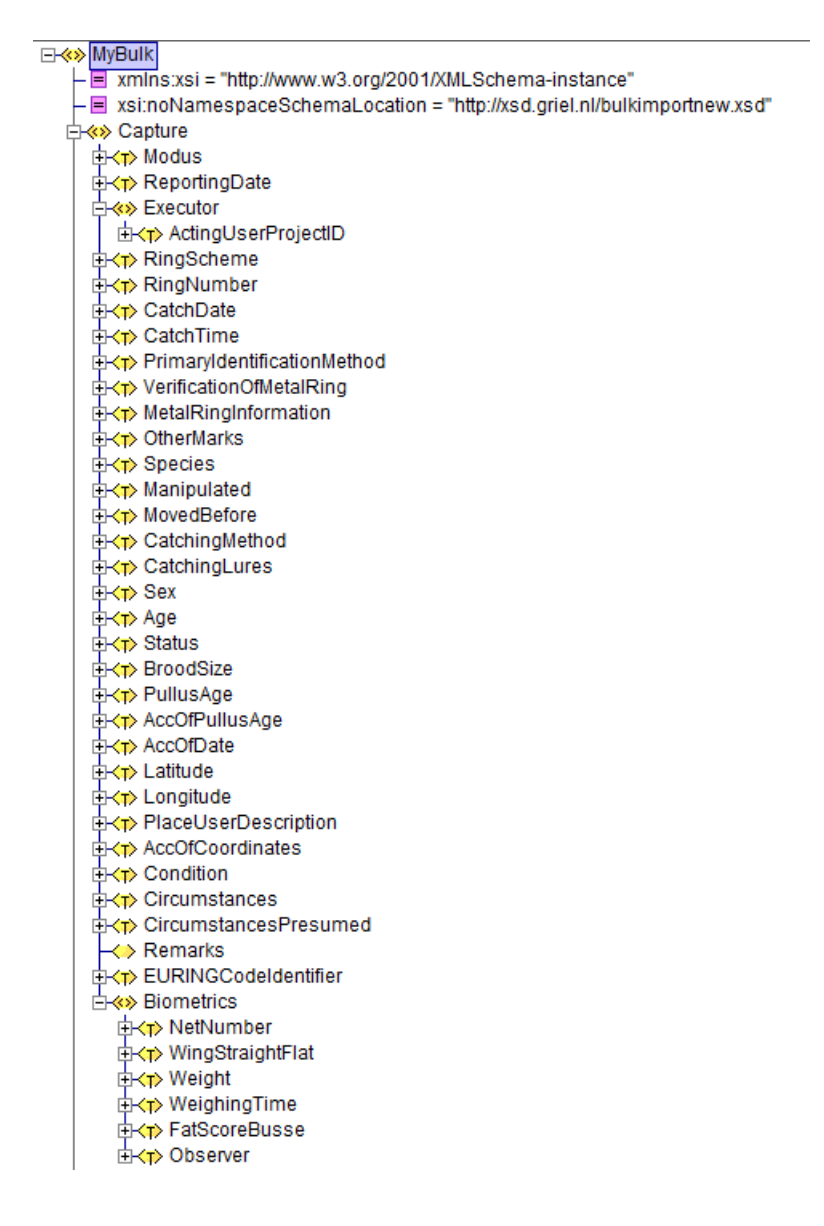

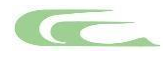

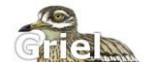

Het hierboven getoonde voorbeeld ziet er in tekst formaat als volgt uit:

```
<MyBulk xmlns:xsi="http://www.w3.org/2001/XMLSchema-instance" 
xsi:noNamespaceSchemaLocation="http://xsd.griel.nl/bulkimportnew.xsd">
  <Capture>
     <Modus>Insert</Modus>
     <ReportingDate>2021-12-05</ReportingDate>
     <Executor>
       <ActingUserProjectID>748</ActingUserProjectID>
     </Executor>
     <RingScheme>NLA</RingScheme>
     <RingNumber>BP...19442</RingNumber>
     <CatchDate>2021-12-04</CatchDate>
     <CatchTime>1000</CatchTime>
     <PrimaryIdentificationMethod>A0</PrimaryIdentificationMethod>
     <VerificationOfMetalRing>0</VerificationOfMetalRing>
     <MetalRingInformation>2</MetalRingInformation>
     <OtherMarks>ZZ</OtherMarks>
     <Species>16540</Species>
     <Manipulated>N</Manipulated>
     <MovedBefore>0</MovedBefore>
     <CatchingMethod>M</CatchingMethod>
     <CatchingLures>D</CatchingLures>
     <Sex>M</Sex>
     <Age>3</Age>
     <Status>U</Status>
     <BroodSize>--</BroodSize>
     <PullusAge>99</PullusAge>
     <AccOfPullusAge>U</AccOfPullusAge>
     <AccOfDate>0</AccOfDate>
     <Latitude>53.385718</Latitude>
     <Longitude>6.213506</Longitude>
     <PlaceUserDescription>Lauwersoog, Het Hogeland, Groningen, NL</PlaceUserDescription>
     <AccOfCoordinates>0</AccOfCoordinates>
     <Condition>8</Condition>
     <Circumstances>20</Circumstances>
     <CircumstancesPresumed>0</CircumstancesPresumed>
     <Remarks></Remarks>
     <EURINGCodeIdentifier>4</EURINGCodeIdentifier>
     <Biometrics>
       <NetNumber>Net SOOGH</NetNumber>
        <WingStraightFlat>76</WingStraightFlat>
       <Weight>13.1</Weight>
       <WeighingTime>10:00:00</WeighingTime>
       <FatScoreBusse>2</FatScoreBusse>
       <Observer>69</Observer>
     </Biometrics>
  </Capture>
</MyBulk>
```
Hier ziet u omsloten door tags, in vet gedrukt, ook de waardes van de verschillende onderdelen.

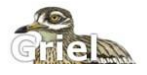

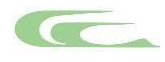

#### <span id="page-7-0"></span>**3.2 De inhoud van het XML-bestand**

Het bestand dient altijd te beginnen met de tag (dit is de benaming van een tekst tussen  $\langle \rangle$   $\langle \text{MyBulk} \rangle$ . Let op dat in deze tag de volgende 2 stukken niet mogen ontbreken en ook niet gewijzigd mogen worden.

xmlns:xsi="http://www.w3.org/2001/XMLSchema-instance" xsi:noNamespaceSchemaLocation="http://xsd.griel.nl/BulkImportNew.xsd"

Deze verwijzingen zorgen er namelijk voor dat het bestand gecontroleerd (en dus verwerkt) kan worden, waarbij de onderste regel verwijst naar de door Vogeltrekstation gedefinieerde uploadstructuur.

De naamgeving van de tags is hoofdletter gevoelig, ofwel let erop dat de naamgeving overeenkomt met de namen zoals deze in de vorige paragraaf zijn weergegeven. Ook mogen er geen speciale tekens worden gebruikt, zoals: &, <, > en letters met accenten.

#### <span id="page-7-1"></span>**3.2.1 Capture**

Binnen de <MyBulk> kunnen één of meerdere <Capture> tags voorkomen. Hier tussen worden de details van het record ingevuld. De invulling van de velden spreken grotendeels voor zich, maar zullen we hieronder toch nog even toelichten welke beperkingen er zijn.

#### **EURING exchange-code 2000**

Voor vrijwel alle velden geldt dat de inhoud moet voldoen aan de EURING2000 code. Het is dus niet mogelijk een code in te vullen die niet in de EURING2000 voorkomt.

#### **Datumvelden**

Uitzonderingen hierop zijn de velden met een datum:

<ReportingDate>2009-08-31</ReportingDate> <CatchDate>2009-01-31</CatchDate>

Het veld ReportingDate bevat de datum waarop de melding in het systeem is ingevoerd. Het veld CatchDate bevat de datum waarop de vangst werkelijk heeft plaatsgevonden.

In tegenstelling tot de EURING-notatie moeten deze velden opgemaakt worden met het volgende formaat: "yyyy-mm-dd".

#### **Coördinaten**

Een andere uitzondering hierop zijn de coördinaat velden.

<Latitude>54.479999999999997</Latitude> <Longitude>7.190000000000000</Longitude>

In tegenstelling tot de EURING-notatie worden deze in decimale graden genoteerd en niet in Graden:Minuten:Seconden. Dus bijvoorbeeld: 53 30 00 (= DD MM SS), wordt in het bestand ingevoerd als 53.50000 (DD.ddddd).

#### **Plaatsaanduiding en opmerking**

De velden 'Plaatsaanduiding' en 'Opmerking' komen in de EURING2000 code niet voor. Omdat we in de database wel de mogelijkheid geven om een eigen beschrijving te geven aan de vindlocatie en het toevoegen van een opmerking, willen we die functionaliteit ook bieden voor de bulk upload. Tijdens het verwerken van de gegevens naar de database zal aan de hand van de ingevulde coördinaten de plaatsomschrijving volgens Google Maps worden bepaald. Indien geen <PlaceUserDescription> wordt ingevuld, zal dus de plaatsomschrijving volgens Google getoond worden als plaatsaanduiding. Let op, indien

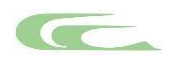

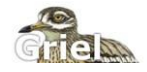

u wel een plaatsomschrijving invult, zal deze omschrijving worden getoond in de berichten in GRIEL. Dus vermeldt bijv. naast 'achtertuin' ook de bijbehorende straat, plaats etc..

Deze velden PlaceUserDescription en Remarks zijn vrij in te vullen veld met een maximum lengte van 100 tekens, let op dat 'enters' niet zijn toegestaan en de data dus uit 1 regel moet bestaan.

<PlaceUserDescription>Achtertuin,Schoolstraat,Haarlem,NL</PlaceUserDescript ion> <Remarks>Any User comment</Remarks>

#### **EURINGCodeIdentifier**

Dit veld is noodzakelijk voor de EURING2000 code maar zal voor upload altijd op code '4' moeten staan. Het is dan ook niet toegestaan deze instelling te wijzigen, maar hij moet wel aanwezig zijn in het document. Uitsluitend wanneer de upload gebruikt wordt voor het invoeren van oude gegevens kan deze code gewijzigd worden, dit is echter uitsluitend mogelijk voor de medewerkers van Vogeltrekstation.

<EURINGCodeIdentifier>4</EURINGCodeIdentifier>

#### **ActingUserProjectID**

Naast deze velden worden er nog een extra veld gebruikt dat binnen het Executor tab wordt geplaatst.

Dit is het ActingUserProjectID. Het ActingUserProjectID is een nummer wat de combinatie van een Project en de betreffende ringer/melder aanduidt waarbij deze vangst geregistreerd dient te worden. Deze nummers zijn op te zoeken in GRIEL. U vindt deze via het scherm 'Mijn projecten'. Selecteer een project door op het 'plusje' te klikken aan het begin van de regel van een project. Zie onderstaand voorbeeld:

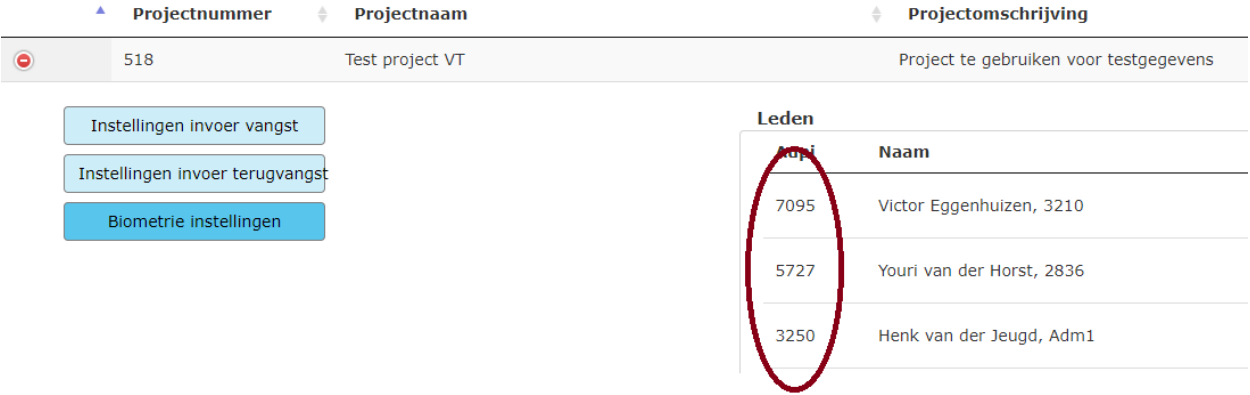

Hierboven ziet u de gegevens van het 'Test project VT', voor elke deelnemer staat een getal, dit is het ActingUserprojectID.

#### <span id="page-8-0"></span>**3.2.2 Biometrics**

U kunt ook biometrische gegevens toevoegen aan het XML-bestand. Deze gegevens zijn echter niet verplicht, dat wil zeggen dat u deze tags kunt weglaten in het bestand. De tag voor biometrie is als volgt opgebouwd:

```
 <Biometrics>
   <NetNumber>Net SOOGH</NetNumber>
   <WingStraightFlat>76</WingStraightFlat>
  <Weight>13.1</Weight>
  <WeighingTime>10:00:00</WeighingTime>
  <FatScoreBusse>2</FatScoreBusse>
   <Observer>69</Observer>
 </Biometrics>
```
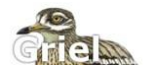

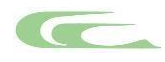

Het onderdeel Biometrie kan verschillende gegevens bevatten. Alle gegevens kunnen via de bulkupload worden toegevoegd. Welke in Griel getoond worden is afhankelijk van de instellingen per project.

In onderstaande tabel zijn de mogelijke biometriegegevens weergegeven. In de kolom 'Biometrie item' wordt aangegeven om welk biometrische gegeven het gaat. In de kolom 'Omschrijving' wordt de methode en eventueel de mogelijke waarden van een biometrisch gegeven getoond. In de kolom 'Eenheid' wordt aangegeven welke eenheid gebruikt van het betreffende biometrische gegeven. En tenslotte staat in de kolom 'Formaat' het gebruikte formaat. Dus 999,5 betekent een getal met maximaal 3 cijfers voor de komma, afgerond op een halve decimaal.

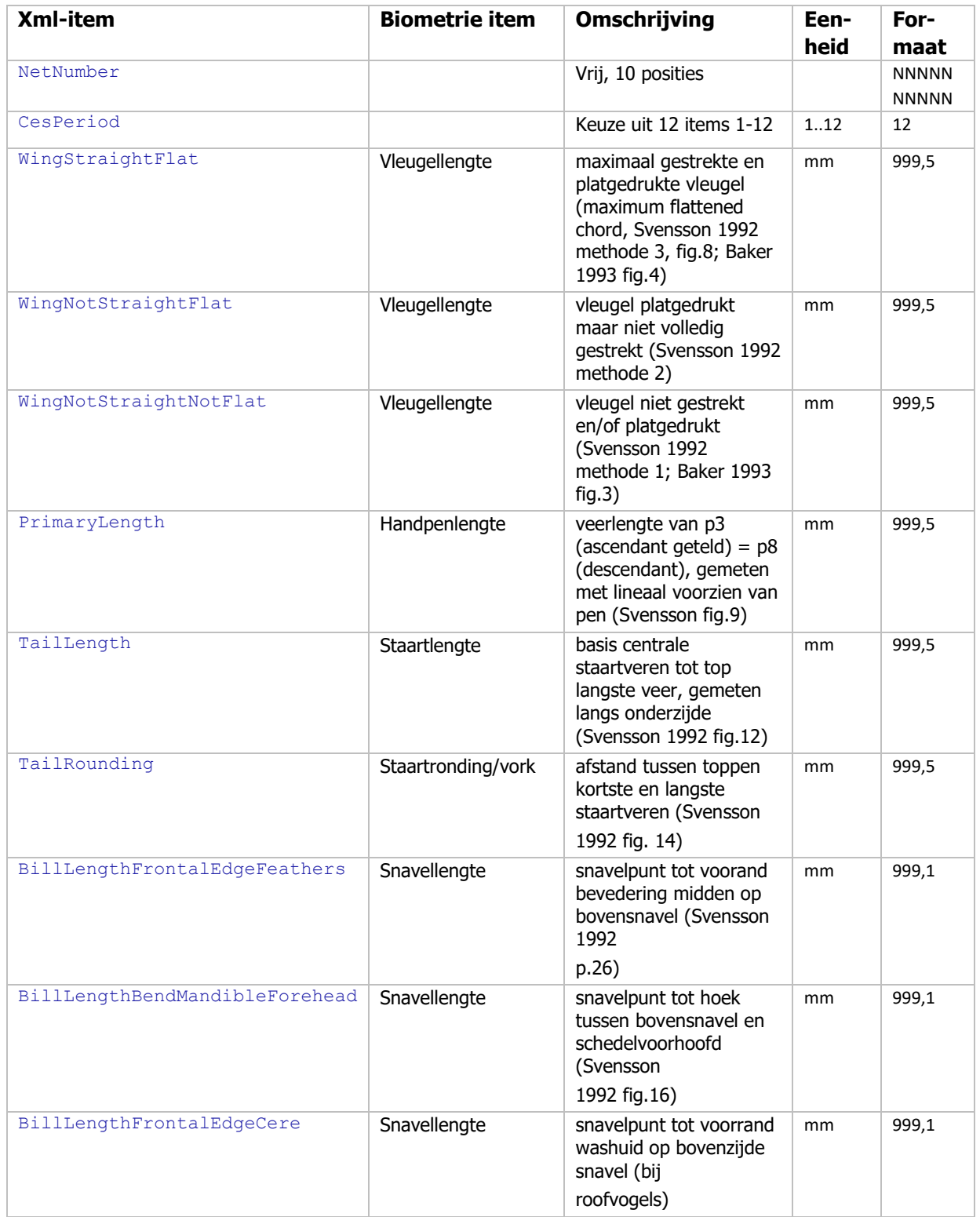

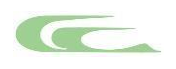

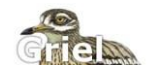

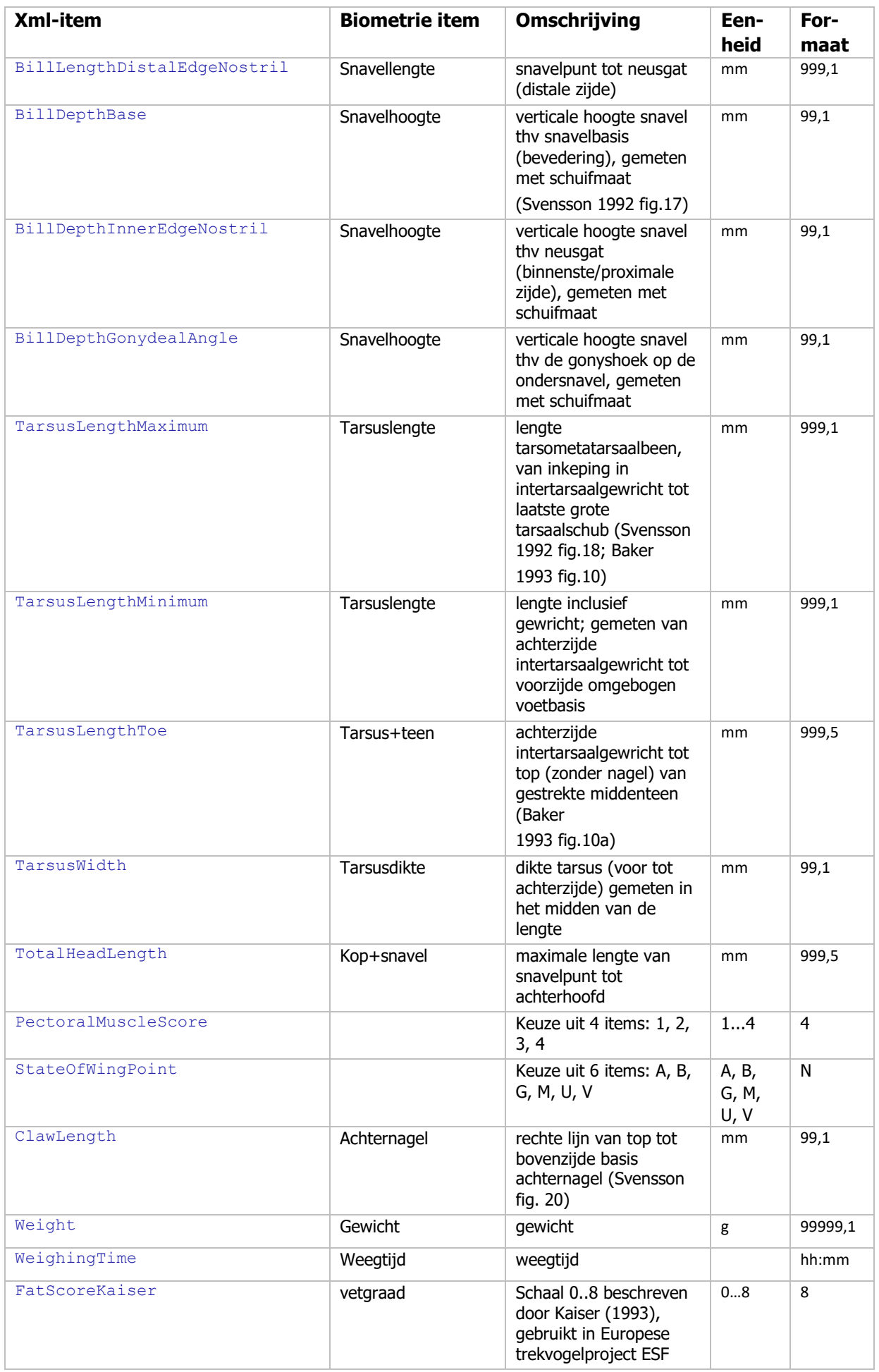

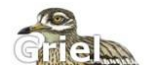

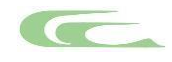

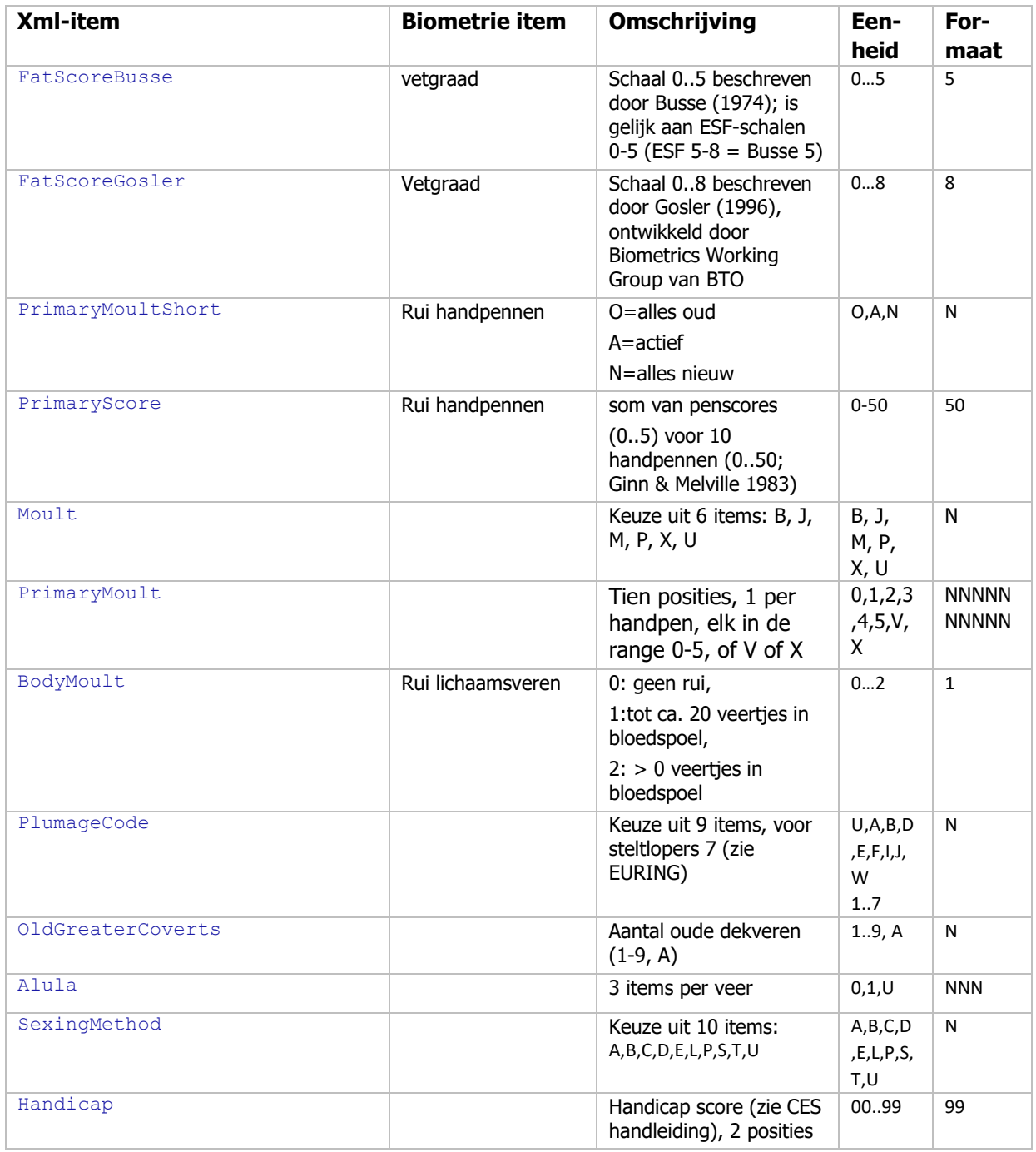

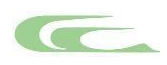

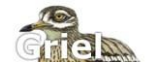

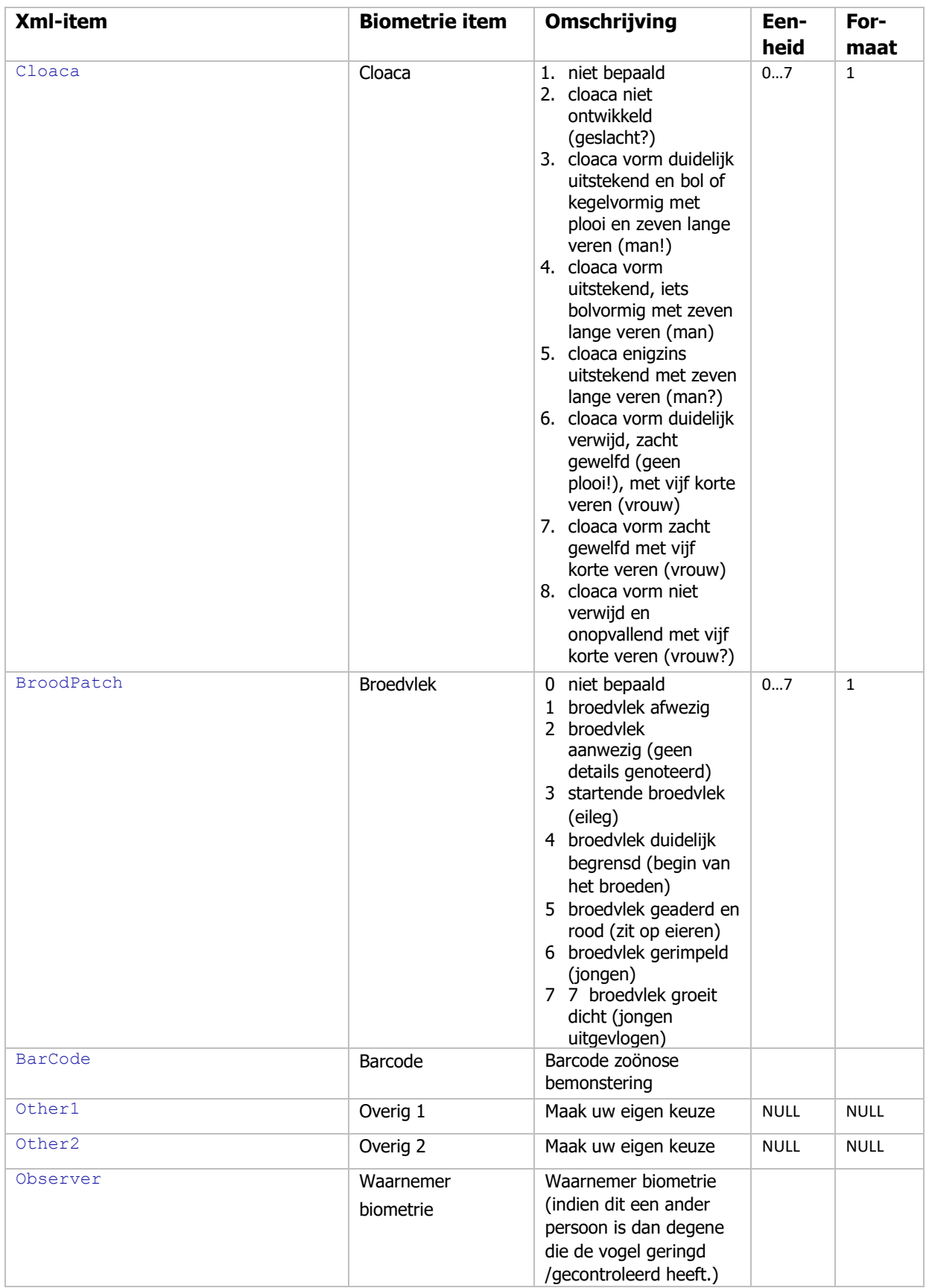

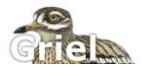

# <span id="page-13-0"></span>**4. Het uploaden van een bestand**

In dit hoofdstuk wordt uitgelegd hoe u bestanden kunt uploaden in GRIEL.

#### <span id="page-13-1"></span>**4.1 Een bestand uploaden**

Om een bestand te uploaden, dient u GRIEL op te starten [\(www.griel.nl\)](http://www.griel.nl/) en in te loggen.

Indien u toestemming van Vogeltrekstation heeft gekregen om de bulk-upload functie in GRIEL te gebruiken, ziet u onder het menu 'Mijn gegevens' een extra menu-kopje 'Import datafiles' staan.

In onderstaande figuur is dit weergegeven:

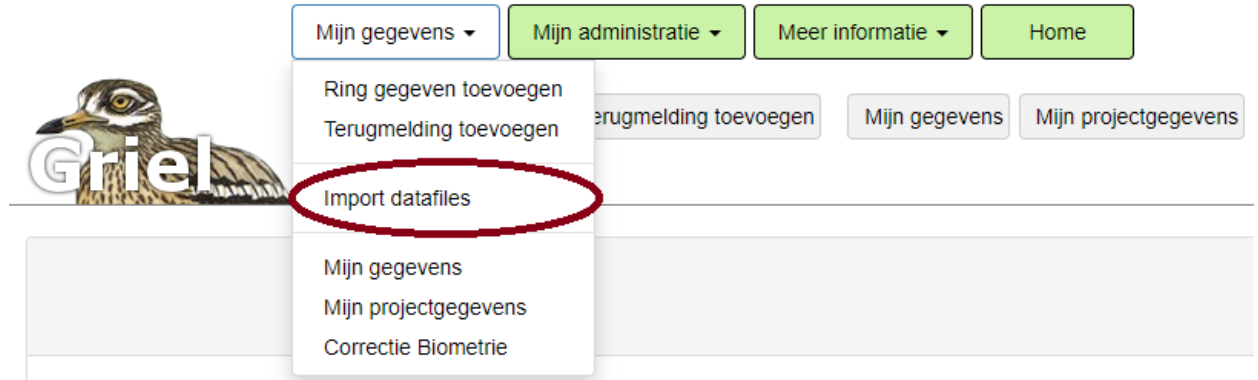

Wanneer u vervolgens het scherm 'Import datafiles' opent, wordt het formulier voor het uploaden van een xml-bestand geopend, zoals weergegeven in onderstaande figuur:

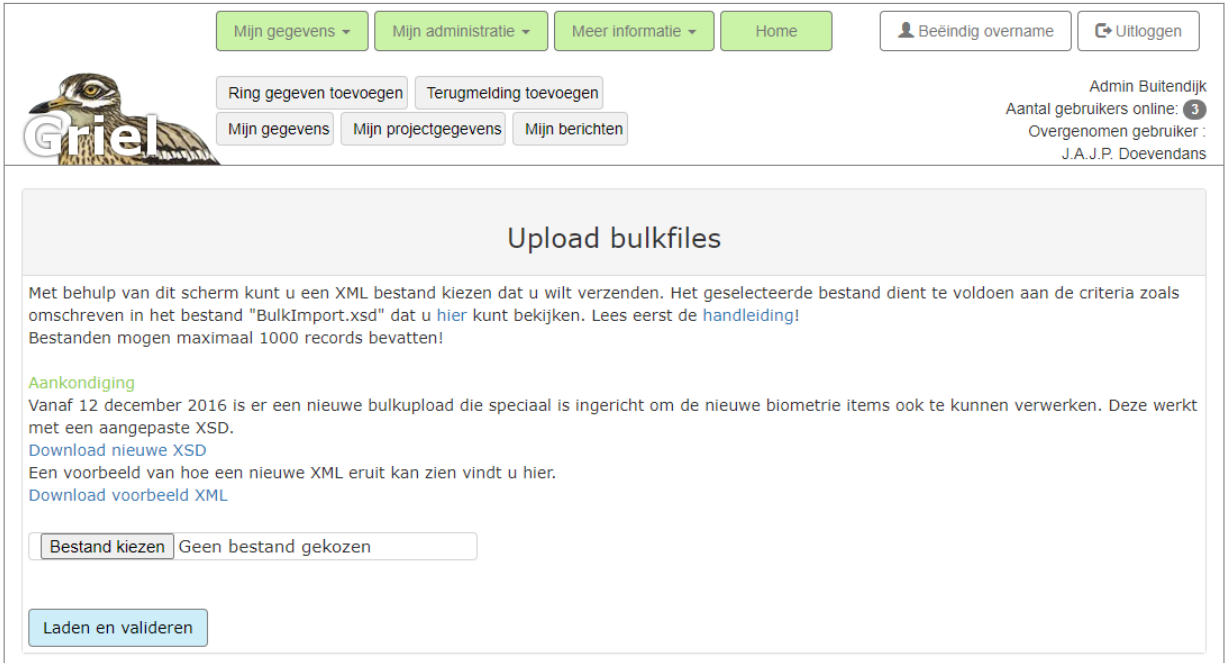

Vervolgens gebruikt u de knop 'Bestand kiezen' en daarna selecteert u het XML-bestand dat u wilt uploaden in GRIEL. Zoals in onderstaande figuur is weergegeven. (Let op: het kan zijn dat uw file in een andere map staat, dan moet u eerst de betreffende map opzoeken en openen, voordat u het gewenste XML-bestand kunt kiezen.)

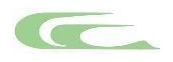

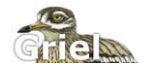

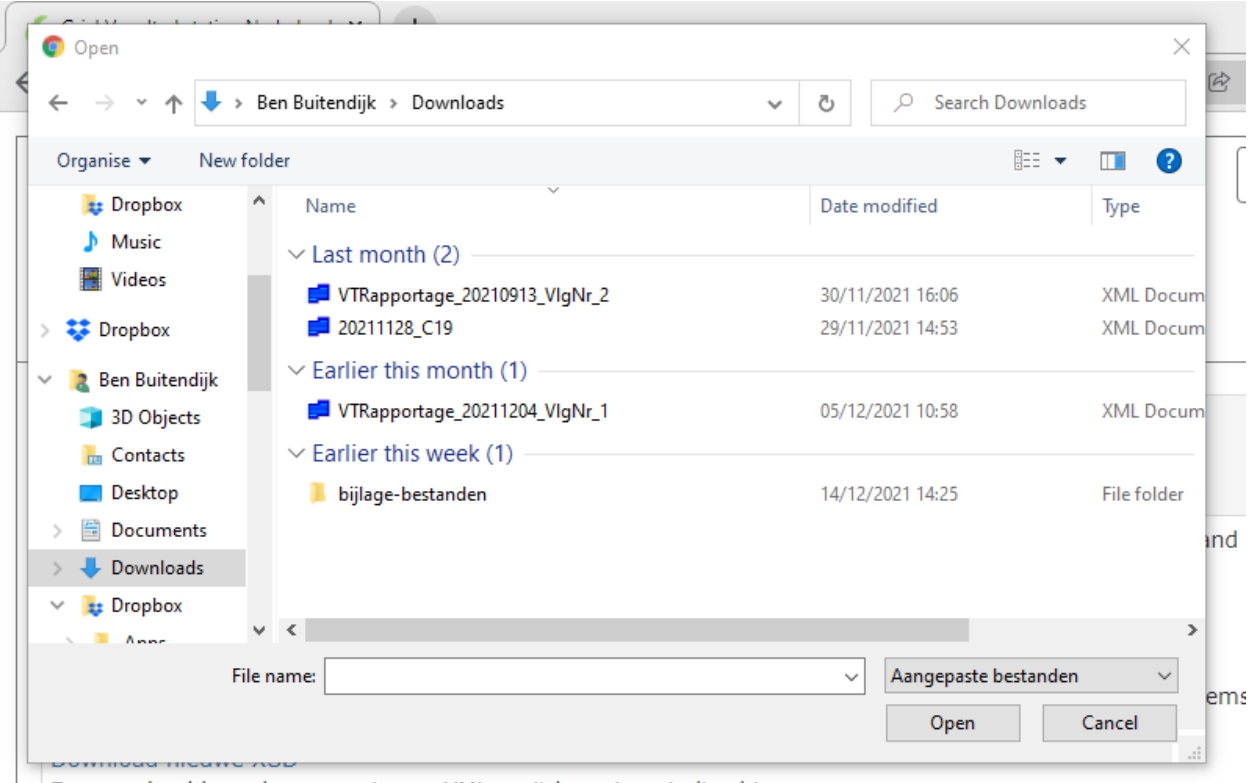

Een voorbeeld van hoe een nieuwe XML eruit kan zien vindt u hier.

Nadat u het bestand gekozen heeft (via de knop 'open'), ziet u in het scherm welk bestand u geselecteerd heeft.

Vervolgens gebruikt u de knop Laden en 'Valideren', nu zal heb bestand gevalideerd worden door GRIEL. Ofwel er wordt door GRIEL gecontroleerd of uw bestand aan de eisen voldoet om de gegevens in de database van GRIEL te kunnen verwerken.

Indien dit niet het geval is, verschijnt er direct een melding op het scherm en wordt uw bestand niet verwerkt.

Een voorbeeld van een 'geweigerd' bestand, met de betreffende foutmelding is in onderstaande figuur weergegeven:

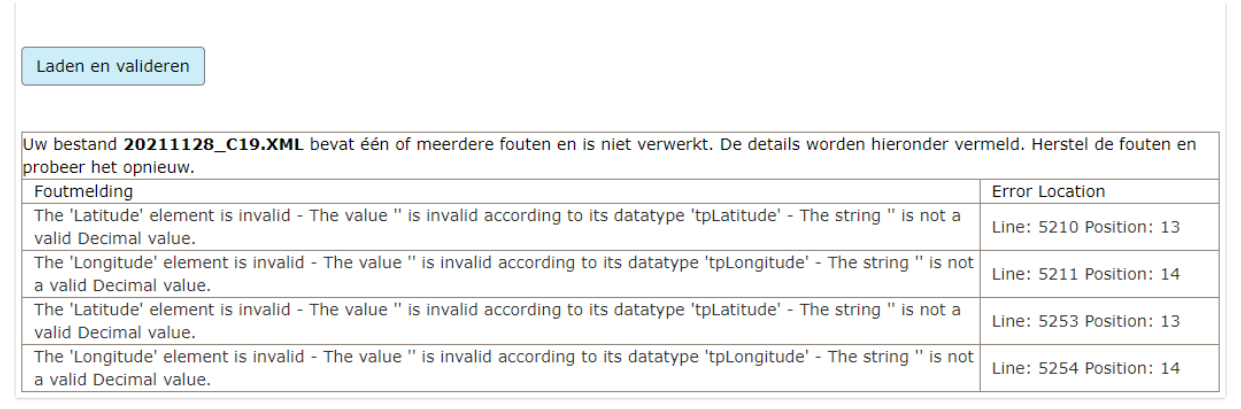

In bovenstaande situatie dient u eerst de fout te corrigeren in het XML-bestand, voordat u dit bestand nogmaals kunt uploaden.

Wanneer uw XML-bestand succesvol gevalideerd is, ziet u de volgende melding in het scherm:

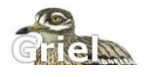

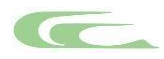

Laden en valideren

De validatie van uw bestand genaamd VTRapportage\_20211204\_VIgNr\_1.xml is succesvol. Uw bestand is toegevoegd aan GRIEL en zal nu worden verwerkt. Zodra de gegevens verwerkt zijn zijn deze zichtbaar in GRIEL. Indien één of meerdere records worden afgekeurd ontvangt u hier binnen 24 uur een emailbericht over.

Zoals al aangegeven in het scherm zal uw bestand binnen 24 uur verwerkt worden en ontvangt u per email een bericht of alle records in de database verwerkt zijn. Ook kunt u uw gegevens in GRIEL controleren, nadat uw bestand verwerkt is, door het scherm 'Mijn gegevens' op te starten.

Alle gegevens die op deze manier aan GRIEL zijn toegevoegd zijn op dezelfde manier in GRIEL te beheren, dan wanneer u de gegevens via het invoer scherm in GRIEL toegevoegd hebt.

Voor alle duidelijkheid, wanneer u gegevens wilt wijzigen, nadat deze via een bestand aan GRIEL zijn toegevoegd, dient u het betreffende gegeven in GRIEL te wijzigen. Dezelfde gegevens nogmaals toevoegen is niet mogelijk.

## <span id="page-15-0"></span>**4.2 XML bestand bevat records die niet verwerkt kunnen worden in de database**

Wanneer uw XML-bestand gegevens bevat die wel voldoen aan het formaat, maar om een of andere reden niet in onze database verwerkt konden worden ontvangt u een email-bericht met een bijlage. In deze bijlage staan de foutieve gegevens die niet verwerkt konden worden, met daarbij per record aangegeven waarom deze niet verwerkt konden worden. Veel voorkomende foutmeldingen zijn:

- Ring is al gemeld
- Een vangst met dit ringnummer is met dezelfde locatie, datum, soort en conditie eerder gemeld en zal niet worden opgeslagen,.
- Het ringnummer mag niet door u gebruikt worden
- Deze ring is nog niet verkocht
- …

Hieronder is een voorbeeld van een dergelijk emailbericht weergegeven:

#### Geachte medewerker,

De bulkfile (1311\_0703\_TestBulkupload1.xml) die u hebt ge-upload bevat een of meerdere fouten. Alle records met fouten zijn verzameld in de bijgevoegde file. Alle overige records zijn toegevoegd aan het systeem.

Zou u zo vriendelijk willen zijn de fouten te herstellen, en alleen de verbeterde records opnieuw up te loaden? Bij voorbaat dank!

Met vriendelijk groet,

Vogeltrekstation - Dutch centre for Avian Migration and Demography Postbus 50, 6700 AB WAGENINGEN, Nederland Tel. 00 (31) 317 47 34 65 info@vogeltrekstation.nl www.vogeltrekstation.nl www.griel.nl

Het Vogeltrekstation is een samenwerkingsverband van NIOO-KNAW en de Ringersvereniging

Aan dit bericht is een bestand toegevoegd met daarin de records die zijn afgewezen. Aan het eind van elk <capture>-tag vindt u de foutmelding in de tag <ErrorMessage>. Hieronder een voorbeeld van een foutmelding, waarbij een ringnummer is opgegeven waarvoor al een ringvangst is opgevoerd:

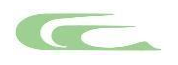

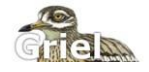

```
<?xml version="1.0"?>
<ImportErrors>
   <Capture>
     <Modus>Insert</Modus>
     <ReportingDate>2021-12-05</ReportingDate>
     <Executor>
       <ActingUserProjectID>748</ActingUserProjectID>
     </Executor>
     <RingScheme>NLA</RingScheme>
     <RingNumber>BP...19442</RingNumber>
     <CatchDate>2021-12-04</CatchDate>
     <CatchTime>1000</CatchTime>
     <PrimaryIdentificationMethod>A0</PrimaryIdentificationMethod>
     <VerificationOfMetalRing>0</VerificationOfMetalRing>
     <MetalRingInformation>2</MetalRingInformation>
     <OtherMarks>ZZ</OtherMarks>
     <Species>16540</Species>
     <Manipulated>N</Manipulated>
     <MovedBefore>0</MovedBefore>
     <CatchingMethod>M</CatchingMethod>
     <CatchingLures>D</CatchingLures>
     <Sex>M</Sex>
     <Age>3</Age>
     <Status>U</Status>
     <BroodSize>--</BroodSize>
     <PullusAge>99</PullusAge>
     <AccOfPullusAge>U</AccOfPullusAge>
     <AccOfDate>0</AccOfDate>
     <Latitude>53.385718</Latitude>
     <Longitude>6.213506</Longitude>
     <PlaceUserDescription>Lauwersoog, Het Hogeland, Groningen, 
NL</PlaceUserDescription>
     <AccOfCoordinates>0</AccOfCoordinates>
     <Condition>8</Condition>
     <Circumstances>20</Circumstances>
     <CircumstancesPresumed>0</CircumstancesPresumed>
     <Remarks />
     <EURINGCodeIdentifier>4</EURINGCodeIdentifier>
     <Biometrics>
       <NetNumber>Net SOOGH</NetNumber>
       <WingStraightFlat>76</WingStraightFlat>
       <Weight>13.1</Weight>
       <WeighingTime>10:00:00</WeighingTime>
       <FatScoreBusse>2</FatScoreBusse>
       <Observer>69</Observer>
     </Biometrics>
     <Messages>
       <Error>, Ring is al gemeld</Error>
     </Messages>
   </Capture>
</ImportErrors>
```
U kunt dit foutieve record corrigeren en in een nieuw XML-bestand alsnog via de bulkupload-functie in GRIEL toevoegen aan de database.

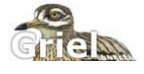

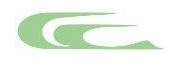

U kunt de fouten ook bekijken in het overzicht Mijn bulkuploads (onder Mijn administratie):

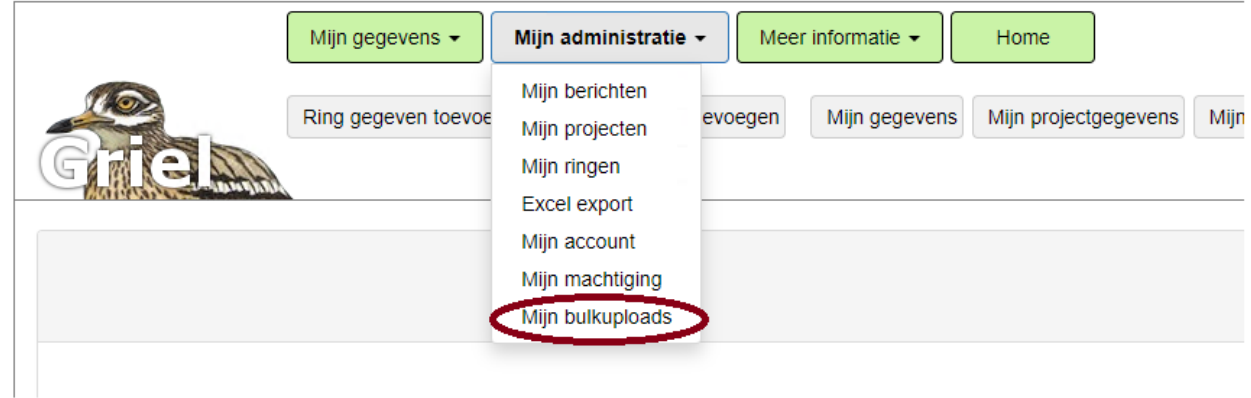

Wanneer u in het overzicht bij een regel waarop een getal staat onder Aantal afgewezen, klikt op het tweed icoontje, wordt onderaan de pagina de lijst met foutmeldingen getoond. U moet daarvoor even naar beneden scrollen.

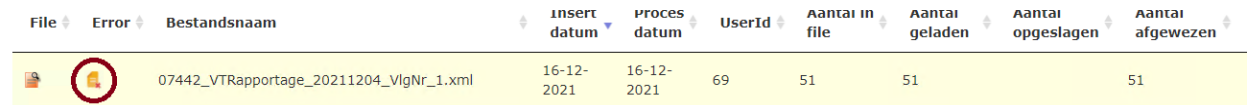

U krijgt dan een overzicht van de afgewezen regels met de foutmelding:

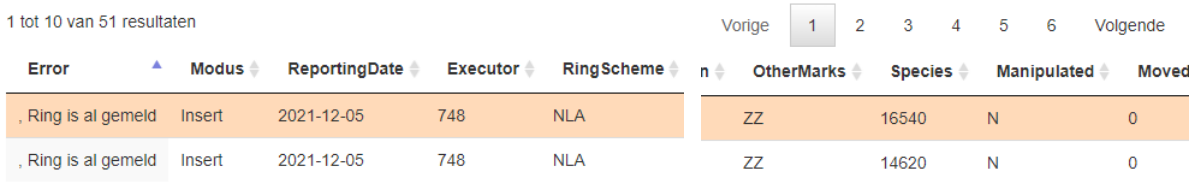

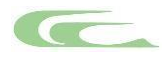

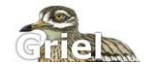